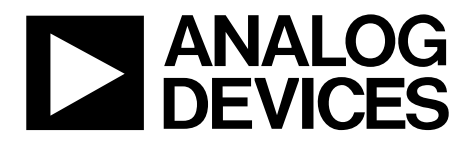

One Technology Way • P.O. Box 9106 • Norwood, MA 02062-9106, U.S.A. • Tel: 781.329.4700 • Fax: 781.461.3113 • www.analog.com

# **Evaluating the [AD74412R](https://www.analog.com/AD74412R?doc=EV-AD74412RSDZ-UG-1634.pdf) Quad-Channel, Software Configurable Input/Output**

### <span id="page-0-1"></span>**FEATURES**

**Fully featured evaluation board for th[e AD74412R](https://www.analog.com/AD74412R?doc=EV-AD74412RSDZ-UG-1634.pdf) On-board 2.5 [V ADR4525 r](https://www.analog.com/ADR4525?doc=EV-AD74412Rsdz-UG-1634.pdf)eference SPI PC-based software for control** 

### <span id="page-0-2"></span>**EVALUATION KIT CONTENTS**

**EV-AD74412RSDZ evaluation board** 

### <span id="page-0-3"></span>**EQUIPMENT NEEDED**

**[EVAL-SDP-CS1Z](https://www.analog.com/SDP-S?doc=EV-AD74412RSDZ-UG-1634.pdf) Benchtop power supply and connector cables** 

### <span id="page-0-4"></span>**DOCUMENTS NEEDED**

**[AD74412R d](https://www.analog.com/AD74412R?doc=EV-AD74412RSDZ-UG-1634.pdf)ata sheet** 

### <span id="page-0-5"></span>**SOFTWARE NEEDED**

<span id="page-0-7"></span>**[AD74412R e](https://www.analog.com/AD74412R?doc=EV-AD74412RSDZ-UG-1634.pdf)valuation software for control** 

## <span id="page-0-6"></span>**GENERAL DESCRIPTION**

The EV-AD74412RSDZ (se[e Figure 1\)](#page-0-0) is a fully featured evaluation board that can be used to evaluate the features of the [AD74412R. T](https://www.analog.com/AD74412R?doc=EV-AD74412RSDZ-UG-1634.pdf)h[e AD74412R is](https://www.analog.com/AD74412R?doc=EV-AD74412RSDZ-UG-1634.pdf) a quad-channel, software configurable, input/output device. The device has functionality for analog output, analog input, digital input, and resistance temperature detector (RTD) measurements integrated into a single-chip solution with a serial peripheral interface (SPI) compatible interface.

The EV-AD74412RSDZ can be controlled via a system demonstration platform (SDP). The [EVAL-SDP-CS1Z \(SDP-S\)](https://www.analog.com/SDP-S?doc=EV-AD74412RSDZ-UG-1634.pdf) board allows the EV-AD74412RSDZ to be controlled via the USB port of a PC using th[e AD74412R e](https://www.analog.com/AD74412R?doc=EV-AD74412RSDZ-UG-1634.pdf)valuation software.

The EVAL- AD74412RSDZ requires an AVDD operating supply of 14 V to 26.4 V. When the EV-AD74412RSDZ is connected to the PC, the PC provides power to the [SDP-S b](https://www.analog.com/SDP-S?doc=EV-AD74412RSDZ-UG-1634.pdf)oard.

For full details on th[e AD74412R,](https://www.analog.com/AD74412R?doc=EV-AD74412RSDZ-UG-1634.pdf) see th[e AD74412R](https://www.analog.com/AD74412R?doc=EV-AD74412RSDZ-UG-1634.pdf) data sheet, which must be consulted in conjunction with this user guide when using the EV-AD74412RSDZ.

<span id="page-0-0"></span>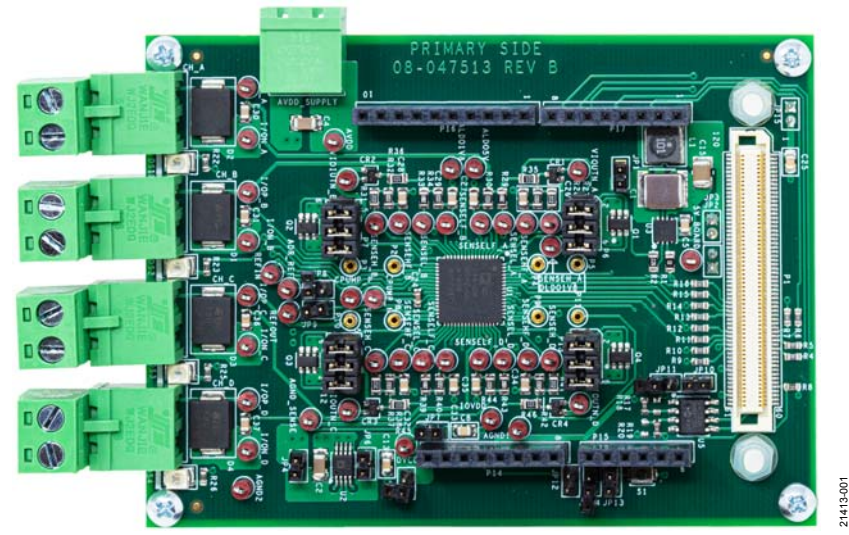

## **EVALUATION BOARD PHOTOGRAPH**

Figure 1.

# **EV-AD74412RSDZ** User Guide

# **TABLE OF CONTENTS**

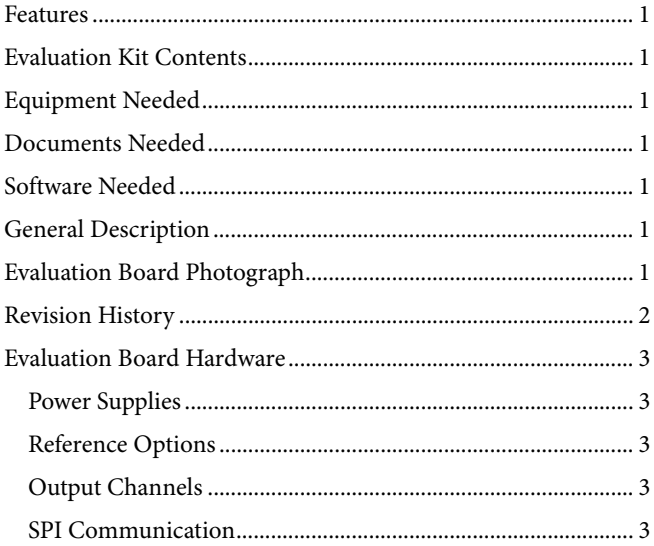

# Accessing the AD74412R Evaluation Software Graphical User

## <span id="page-1-0"></span>**REVISION HISTORY**

9/2019-Revision 0: Initial Version

# <span id="page-2-1"></span><span id="page-2-0"></span>EVALUATION BOARD HARDWARE **POWER SUPPLIES**

The EV-AD74412RSDZ comes with a single power supply connector that provides power directly to the AVDD pin of the [AD74412R.](https://www.analog.com/AD74412R?doc=EV-AD74412RSDZ-UG-1634.pdf) Set this supply as described in th[e AD74412R d](https://www.analog.com/AD74412R?doc=EV-AD74412RSDZ-UG-1634.pdf)ata sheet.

The AVDD supply on the EV-AD74412RSDZ powers an onboard regulator [\(ADP2360\)](https://www.analog.com/ADP2360?doc=EV-AD74412Rsdz-UG-1634.pdf), which generates a 5 V supply to the EV-AD74412RSDZ (se[e Figure 2\)](#page-2-7). The 5 V supply can be used for the following purposes:

- Power a 2.5 V external reference [\(ADR4525\)](https://www.analog.com/ADR4525?doc=EV-AD74412Rsdz-UG-1634.pdf). The [ADR4525 c](https://www.analog.com/ADR4525?doc=EV-AD74412Rsdz-UG-1634.pdf)an be used as an alternative to th[e AD74412R](https://www.analog.com/AD74412R?doc=EV-AD74412RSDZ-UG-1634.pdf) on-chip reference.
- Power a 3.3 V regulator [\(ADP1720\)](https://www.analog.com/ADP1720?doc=EV-AD74412Rsdz-UG-1634.pdf). The 3.3 V from the regulator powers the DVCC and IOVDD supplies of the [AD74412R.](https://www.analog.com/AD74412R?doc=EV-AD74412RSDZ-UG-1634.pdf)

[Figure 2](#page-2-7) shows a simplified drawing of the power connections on the EV-AD74412RSDZ.

### <span id="page-2-2"></span>**REFERENCE OPTIONS**

By default, the EV-AD74412RSDZ is configured to use the [AD74412R o](https://www.analog.com/AD74412R?doc=EV-AD74412RSDZ-UG-1634.pdf)n-chip reference by shorting the REFOUT pin to the REFIN pin. There is also an external reference option available on the EV-AD74412RSDZ. The [ADR4525 c](https://www.analog.com/ADR4525?doc=EV-AD74412Rsdz-UG-1634.pdf)an be used instead of the internal reference. The appropriate jumpers must be connected if using the external reference. See [Table 1 f](#page-3-0)or the specific link options and functions.

## <span id="page-2-3"></span>**OUTPUT CHANNELS**

The four channels of th[e AD74412R a](https://www.analog.com/AD74412R?doc=EV-AD74412RSDZ-UG-1634.pdf)re configured as described in th[e AD74412R d](https://www.analog.com/AD74412R?doc=EV-AD74412RSDZ-UG-1634.pdf)ata sheet[. Figure 13](#page-10-0) shows the schematic details for all four channels.

There are four channel screw terminal connectors on the EV-AD74412RSDZ. These terminals (CH\_A, CH\_B, CH\_C, and CH\_D) are used to connect the desired loads to the four channels of th[e AD74412R.](https://www.analog.com/AD74412R?doc=EV-AD74412RSDZ-UG-1634.pdf) 

### <span id="page-2-4"></span>**SPI COMMUNICATION**

Th[e SDP-S b](https://www.analog.com/SDP-S?doc=EV-AD74412RSDZ-UG-1634.pdf)oard handles the communication to the EV-AD74412RSDZ via the PC. By default, th[e SDP-S b](https://www.analog.com/SDP-S?doc=EV-AD74412RSDZ-UG-1634.pdf)oard controls the SPI communication, controls the RESET pin (driven high) and LDAC pin (driven low), and monitors the ALERT pin, ADC\_RDY pin, and the GPO\_x pins of th[e AD74412R.](https://www.analog.com/AD74412R?doc=EV-AD74412RSDZ-UG-1634.pdf) 

A reset button (S1) is also available on the EV-AD74412RSDZ.

The EV-AD74412RSDZ supports the use of an Arduino® board (such as the [EVAL-ADICUP3029\)](https://www.analog.com/eval-adicup3029?doc=EV-AD74412Rsdz-UG-1634.pdf) when connected to the headers provided. Se[e Table 1 f](#page-3-0)or the necessary links to the Arduino header.

## <span id="page-2-5"></span>**TEST POINTS**

Multiple test points are available on the EV-AD74412RSDZ. Debug access is available for all pins on th[e AD74412R a](https://www.analog.com/AD74412R?doc=EV-AD74412RSDZ-UG-1634.pdf)nd on the four channel screw terminals. The test points are located adjacent to the relevant pins on the [AD74412R.](https://www.analog.com/AD74412R?doc=EV-AD74412RSDZ-UG-1634.pdf) 

## <span id="page-2-6"></span>**LINK CONFIGURATION OPTIONS**

The JPx and Px jumpers must be set properly for operation of the EV-AD74412RSDZ before using the EV-AD74412RSDZ. The functions and default states of these options are listed in [Table 1.](#page-3-0) 

Before applying power and signals to the EV-AD74412RSDZ, ensure that all links are set to the default positions, as defined in [Table 1.](#page-3-0)

<span id="page-2-7"></span>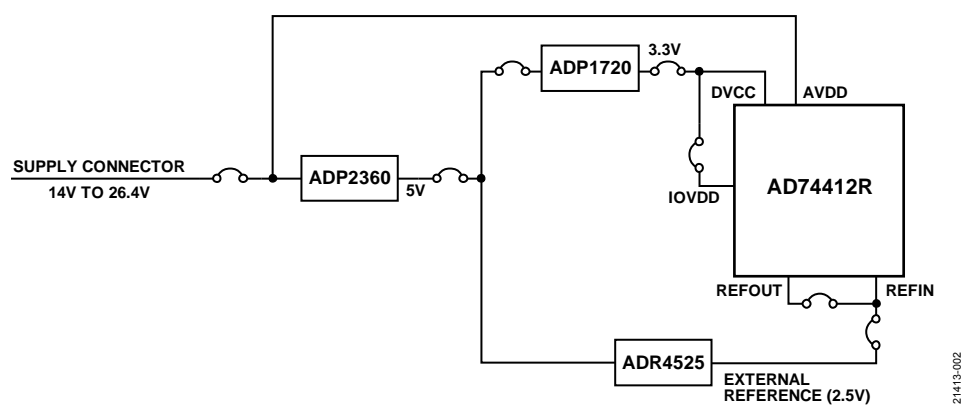

Figure 2. EV-AD74412RSDZ Simplified Power Diagram

## <span id="page-3-0"></span>**Table 1. EV-AD74412RSDZSDZ Link Option Functions**

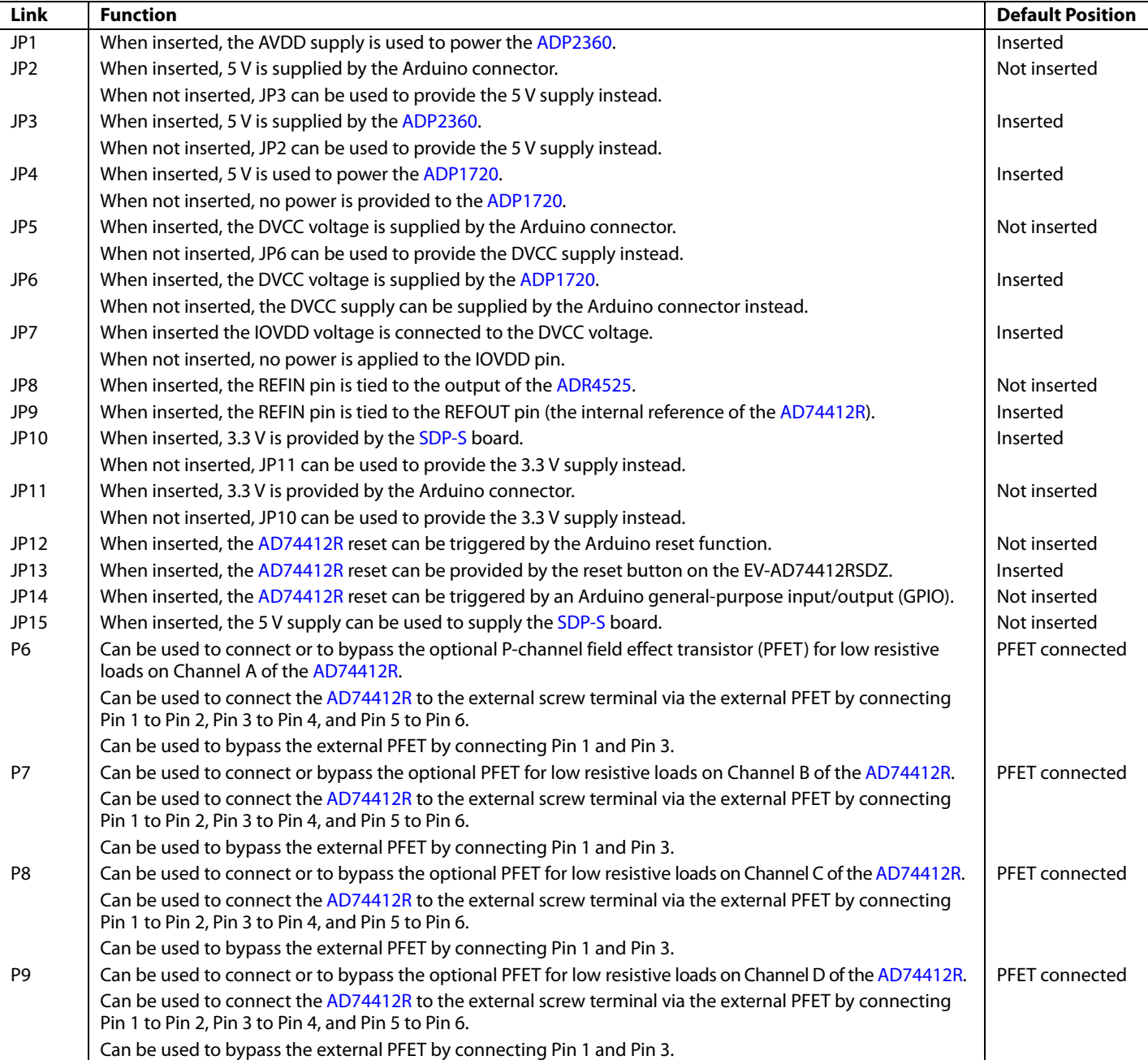

# <span id="page-4-1"></span><span id="page-4-0"></span>SOFTWARE QUICK START PROCEDURES **ACCESSING THE [AD74412R E](https://www.analog.com/AD74412R?doc=EV-AD74412RSDZ-UG-1634.pdf)VALUATION SOFTWARE GRAPHICAL USER INTERFACE (GUI)**

Th[e AD74412R e](https://www.analog.com/AD74412R?doc=EV-AD74412RSDZ-UG-1634.pdf)valuation software is used to communicate with the EV-AD74412RSDZ. To download the software executable, go t[o www.analog.com/AD74412R.](https://www.analog.com/AD74412R?doc=EV-AD74412RSDZ-UG-1634.pdf) 

## <span id="page-4-2"></span>**CONFIGURING THE BOARD**

To set up the EV-AD74412RSDZ, take the following steps:

- 1. Connect a USB cable to the PC and then to the [SDP-S b](https://www.analog.com/SDP-S?doc=EV-AD74412RSDZ-UG-1634.pdf)oard.
- 2. Connect the [SDP-S b](https://www.analog.com/SDP-S?doc=EV-AD74412RSDZ-UG-1634.pdf)oard to the EV-AD74412RSDZ. The PC recognizes the EV-AD74412RSDZ.
- 3. Power up the EV-AD74412RSDZ with the relevant power supplies.
- 4. If not opened already, open th[e AD74412R e](https://www.analog.com/AD74412R?doc=EV-AD74412RSDZ-UG-1634.pdf)valuation software GUI. The GUI displays a green indicator to confirm that the AD74412R is connected (see [Figure 3\)](#page-4-4).
- 5. Click **Start** to begin configuration.

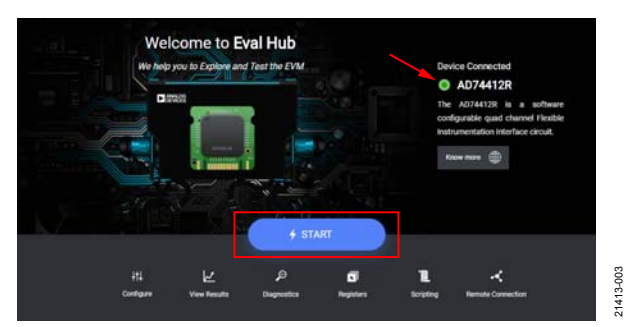

Figure [3. AD74412R Ev](https://www.analog.com/AD74412R?doc=EV-AD74412RSDZ-UG-1634.pdf)aluation Software Start Page

## <span id="page-4-4"></span><span id="page-4-3"></span>**USING THE SOFTWARE FOR EVALUATION**

### **Configure Tab**

The **Configure** tab is used to configure the four channels of the [AD74412R.](https://www.analog.com/AD74412R?doc=EV-AD74412RSDZ-UG-1634.pdf) Each channel can be configured as described in the [AD74412R d](https://www.analog.com/AD74412R?doc=EV-AD74412RSDZ-UG-1634.pdf)ata sheet. The dropdown menus are used to configure the required use case (see [Figure 4\)](#page-4-5).

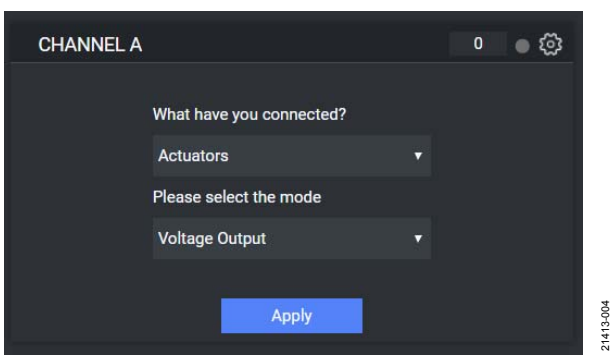

Figure 4. Channel Use Case View

<span id="page-4-5"></span>When the use case is selected, the associated advanced settings display (see [Figure 5\)](#page-4-6). The gear icon in the top right corner of the page allows the user to toggle between the main settings and the advanced settings.

Click **Apply** to update the device with the selected settings.

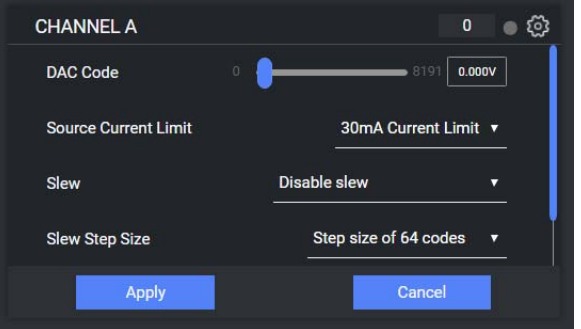

Figure 5. Channel Use Case Advanced Settings

### <span id="page-4-6"></span>**View Results Tab**

21413-003

When the channel configuration is applied, click the **View Results** tab to see the channel monitor. Results from each channel are shown in a separate graph (se[e Figure 6\)](#page-5-0).

### **Diagnostics Tab**

In the **Diagnostics** tab, click the test points to enable measurements of the required diagnostics. Up to four diagnostics can be enabled at once (se[e Figure 7\)](#page-5-1).

21413-005

21413-005

21413-007

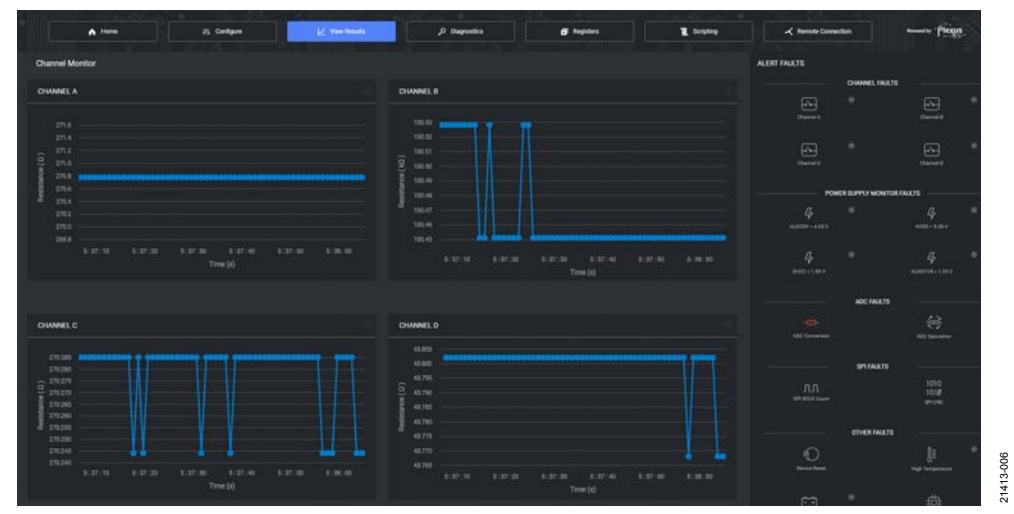

### Figure 6. **View Results** Tab

<span id="page-5-0"></span>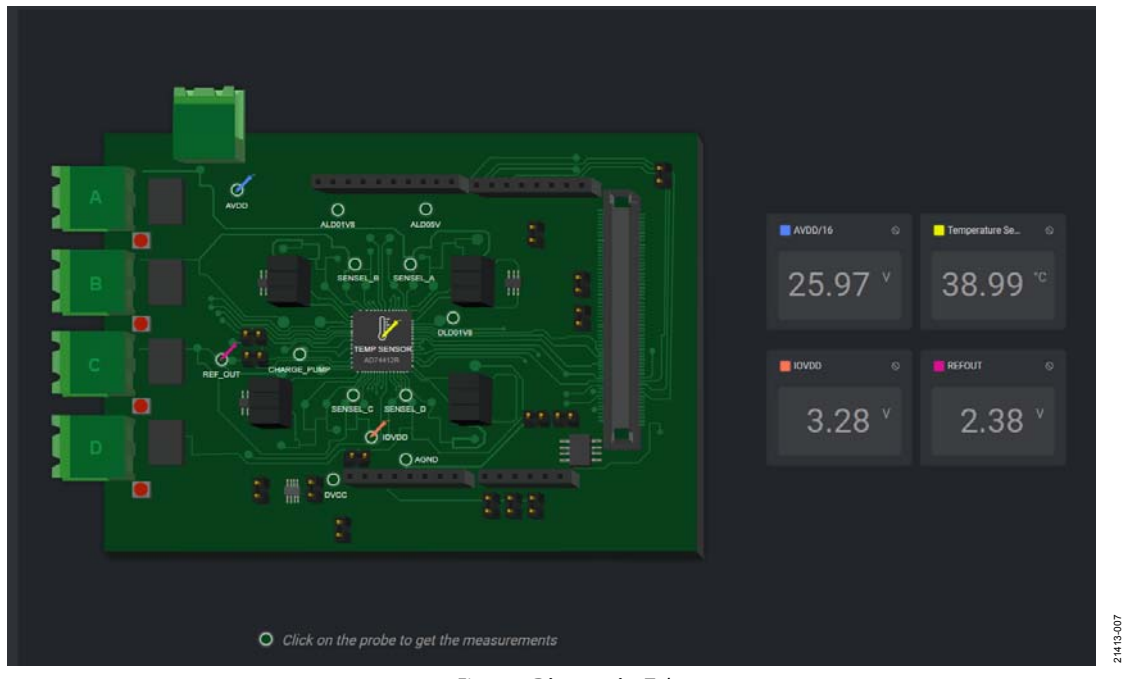

<span id="page-5-1"></span>Figure 7. **Diagnostics** Tab

# [EV-AD74412RSDZ U](https://www.analog.com/EVAL-AD74412R?doc=EV-AD74412RSDZ-UG-1634.pdf)ser Guide Van Antwerpenden van de VG-1634

21413-009

21413-009

21413-010

21413-010

### **Register Map**

The register map can also be used to interface directly to the [AD74412R.](https://www.analog.com/AD74412R?doc=EV-AD74412RSDZ-UG-1634.pdf) 

Immediate mode allows register writes to execute as soon as the bit fields are changed.

In deferred mode, no register edits are applied to th[e AD74412R](https://www.analog.com/AD74412R?doc=EV-AD74412RSDZ-UG-1634.pdf) until the **Write Register** button is clicked. The **Read Register** button must also be clicked in deferred mode to manually read from the device (se[e Figure 9\)](#page-6-0).

Any changes made on the register map are automatically reflected in the **Configure** tab. Click **Apply** in the **Configure** tab to display results in the **View Results** tab.

## **Scripting Tab**

The scripting tool allows simple scripts to be programmed, executed, and saved. When a script is written in the left panel, click the Run icon (se[e Figure 8\)](#page-6-1) to execute the writes to the [AD74412R.](https://www.analog.com/AD74412R?doc=EV-AD74412RSDZ-UG-1634.pdf)  The panel on the right side of the page displays the results from any readbacks executed in the script. Commands supported by this page are currently limited to write and read operations (see [Figure 10\)](#page-6-2). The scripting feature has autocomplete enabled by default and validates the written syntax. The user can save and load configurations.

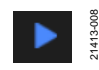

<span id="page-6-1"></span>Figure 8. Run Icon

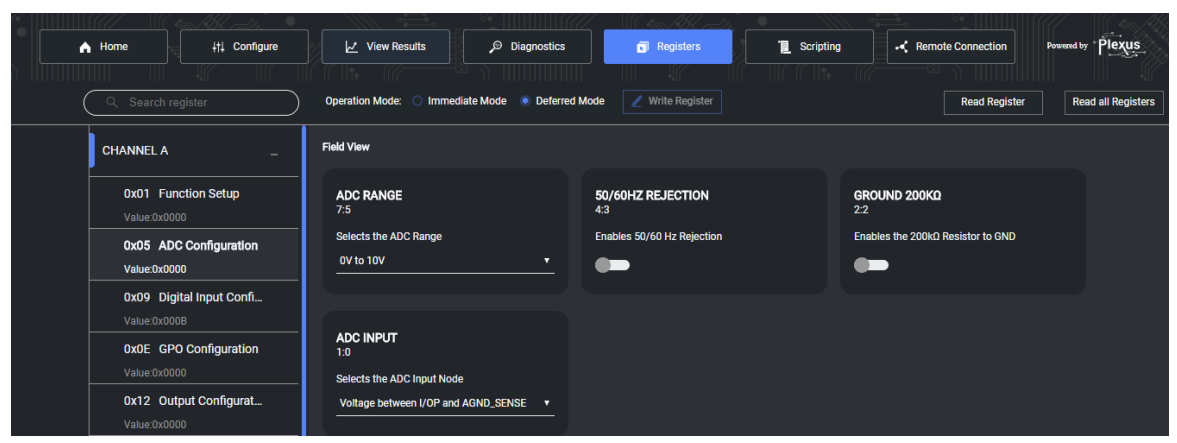

Figure 9. Register Map Display

<span id="page-6-2"></span><span id="page-6-0"></span>

| A Home                                                                                                    | <b>  Configure</b>                                                | $\mathcal{V}$ View Results |   |   | Diagnostics |   | Registers                                                                                                    | <b>■</b> Scripting                                                                           | Remote Connection | Powered by |  |
|----------------------------------------------------------------------------------------------------|-------------------------------------------------------------------|----------------------------|---|---|-------------|---|----------------------------------------------------------------------------------------------------|----------------------------------------------------------------------------------------------|-------------------|------------|--|
|                                                                                                    |                                                                   |                            |   |   |             |   |                                                                                                    |                                                                                              |                   |            |  |
| Editor                                                                                                    | Validating                                                        | $\sqrt{ }$ Auto Enable     | 慶 | в | 圆           | ▸ | <b>Status</b>                                                                                                    |                                                                                              |                   | 盲          |  |
| <b>READ 0x0026</b><br><b>READ 0x0026</b><br><b>READ 0x0026</b><br>6<br><b>READ 0x0026</b><br><b>READ 0x0026</b> | WRITE 0x0001 0x0001<br>WRITE 0x0016 0x1fff<br>WRITE 0x0023 0x0201 |                            |   |   |             |   | Read 0x0000 from 0x26<br>Read 0x0000 from 0x26<br>6 Read 0x7f6b from 0x26<br>Read 0x7f6b from 0x26<br>8 Read 0x7f6b from 0x26 | Written successfully to 0x01<br>Written successfully to 0x16<br>Written successfully to 0x23 |                   |            |  |
| 10                                                                                                    | WRITE 0x0016 0x0000<br><b>WRITE 0x0001 0x0000</b>                 |                            |   |   |             |   | Written successfully to 0x16<br>10                                                                                            | Written successfully to 0x01                                                                 |                   |            |  |

Figure 10. **Scripting** Page Display

## <span id="page-7-0"></span>**EXAMPLE SEQUENCE**

This section demonstrates how to configure th[e AD74412R f](https://www.analog.com/AD74412R?doc=EV-AD74412RSDZ-UG-1634.pdf)or a selected function. Th[e AD74412R d](https://www.analog.com/AD74412R?doc=EV-AD74412RSDZ-UG-1634.pdf)ata sheet must be consulted when programming the device.

### **Force Voltage Measure Current Example**

This example is used to configure th[e AD74412R i](https://www.analog.com/AD74412R?doc=EV-AD74412RSDZ-UG-1634.pdf)n voltage output mode, sourcing 11 V across the Channel A screw terminals. This example also measures the corresponding current through the RSENSE resistor using the on-chip, analog-to-digital converter (ADC). The ADC measurement is completed using a conversion rate of 20 SPS with 50 Hz and 60 Hz rejection enabled. Se[e Table 2](#page-7-1)  for the full list of commands.

A suitable load must be placed across the screw terminals. Refer to th[e AD74412R d](https://www.analog.com/AD74412R?doc=EV-AD74412RSDZ-UG-1634.pdf)ata sheet for more information.

### <span id="page-7-1"></span>**Table 2. Force Voltage Measure Current Instruction Set**

To complete the register write steps shown in [Table 2 u](#page-7-1)sing the [AD74412R G](https://www.analog.com/AD74412R?doc=EV-AD74412RSDZ-UG-1634.pdf)UI, take the following steps:

- 1. In the **Configure** tab, use the dropdown menus to select **Actuators** and **Voltage Output** (se[e Figure 4](#page-4-5)**)**.
- 2. In the **Advanced Settings** panel, set the **DAC Code** slider to 8191 (11 V).
- 3. Click **Apply**. This executes all writes required to configure the device and to enable ADC conversions in the default mode. This configuration allows th[e AD74412R to](https://www.analog.com/AD74412R?doc=EV-AD74412RSDZ-UG-1634.pdf) measure voltage across the RSENSE resistor in the 0 V to 2.5 V range at a 20 SPS conversion rate.
- 4. Click the **View Results** tab to view the ADC results.

See [Figure 10 f](#page-6-2)or the corresponding script.

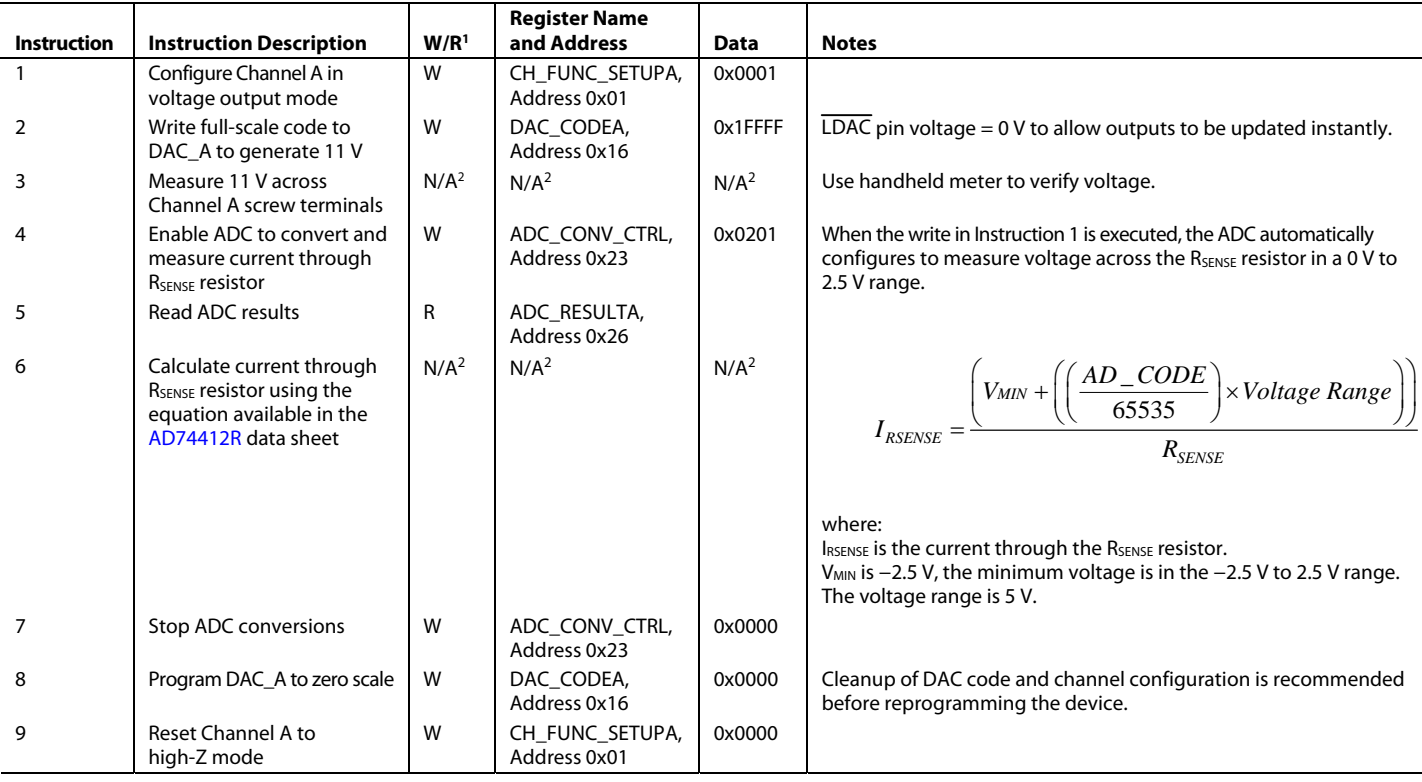

1 W is write and R is read.

<sup>2</sup> N/A is not applicable.

# <span id="page-8-0"></span>EVALUATION BOARD SCHEMATICS AND ARTWORK

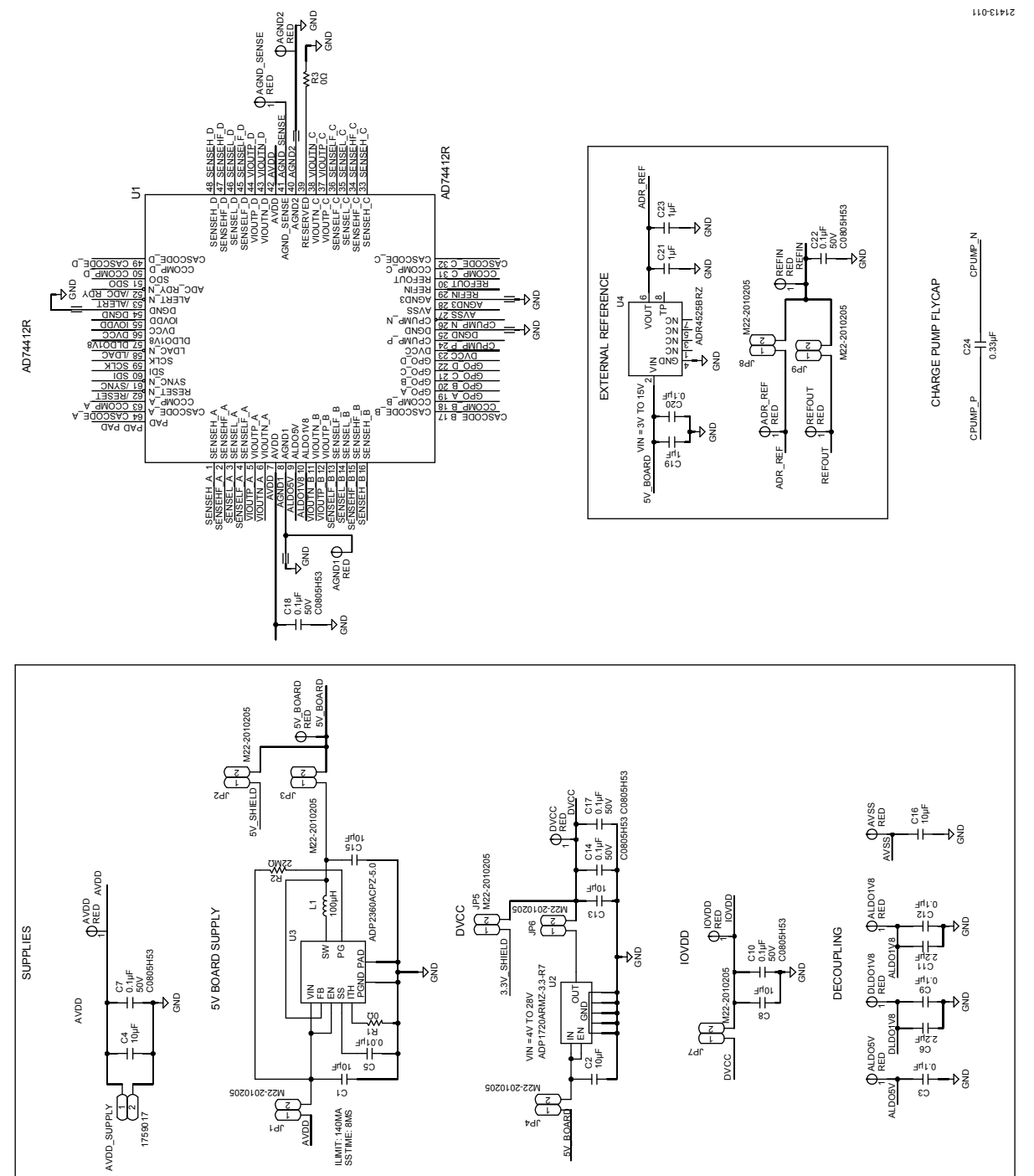

Figure 11. [AD74412R, S](https://www.analog.com/AD74412R?doc=EV-AD74412RSDZ-UG-1634.pdf)upply and Reference Options

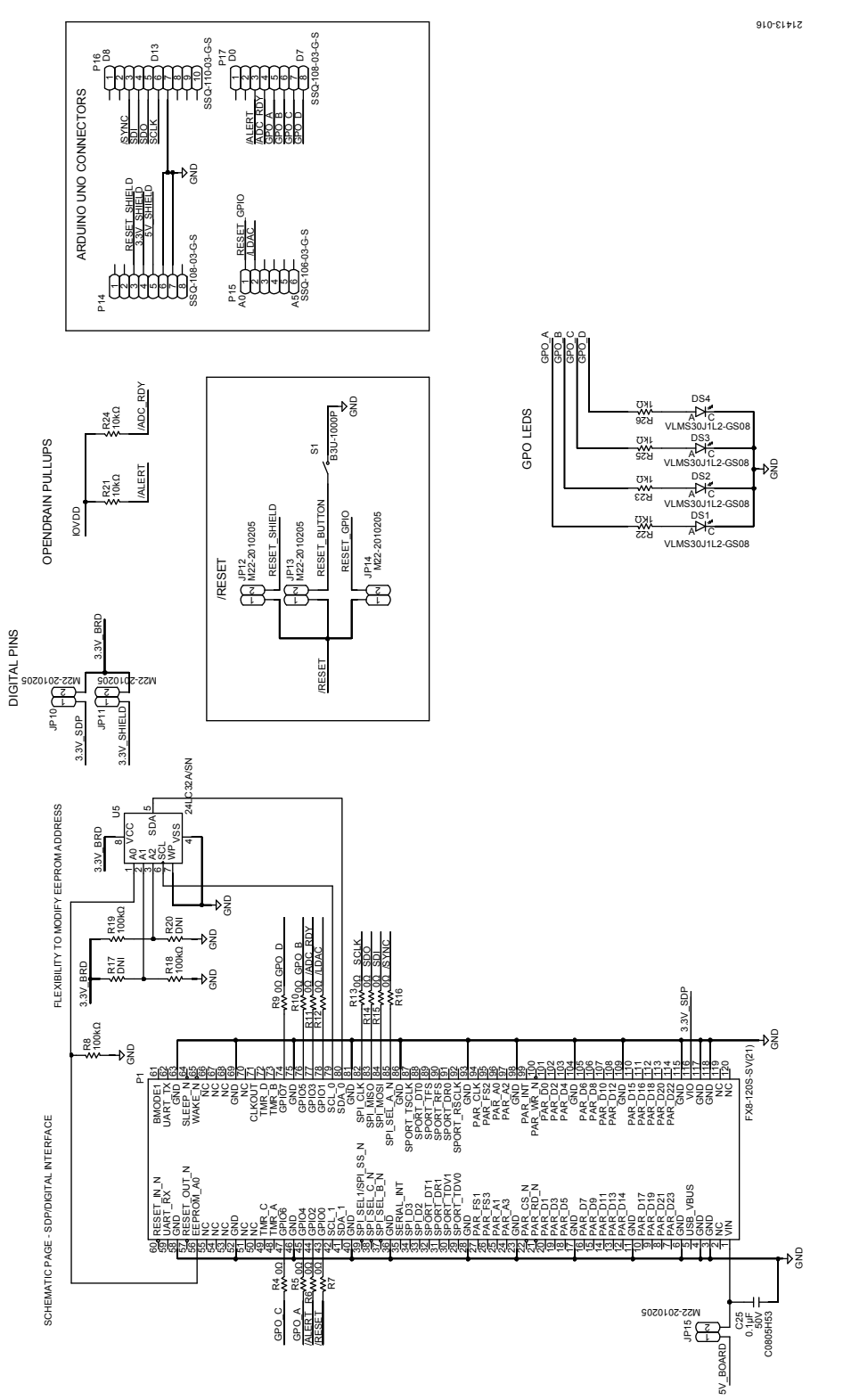

Figure 12. Digital Pins Includin[g SDP-S B](https://www.analog.com/SDP-S?doc=EV-AD74412RSDZ-UG-1634.pdf)oard and Arduino Board Connections

# [EV-AD74412RSDZ U](https://www.analog.com/EVAL-AD74412R?doc=EV-AD74412RSDZ-UG-1634.pdf)ser Guide Van Andrew VG-1634

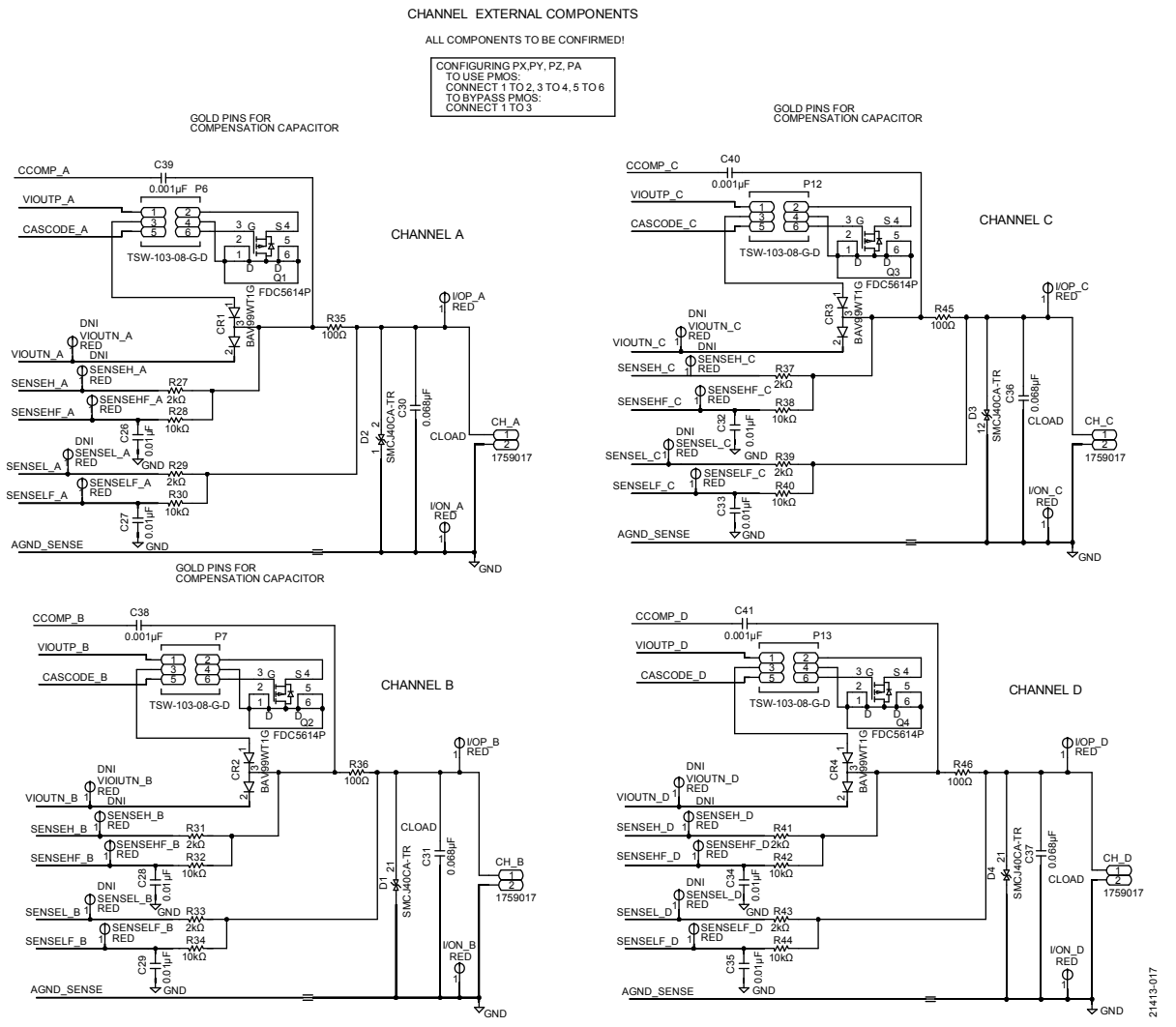

<span id="page-10-0"></span>Figure 13. Channel Input/Output Circuitry Including Screw Terminals

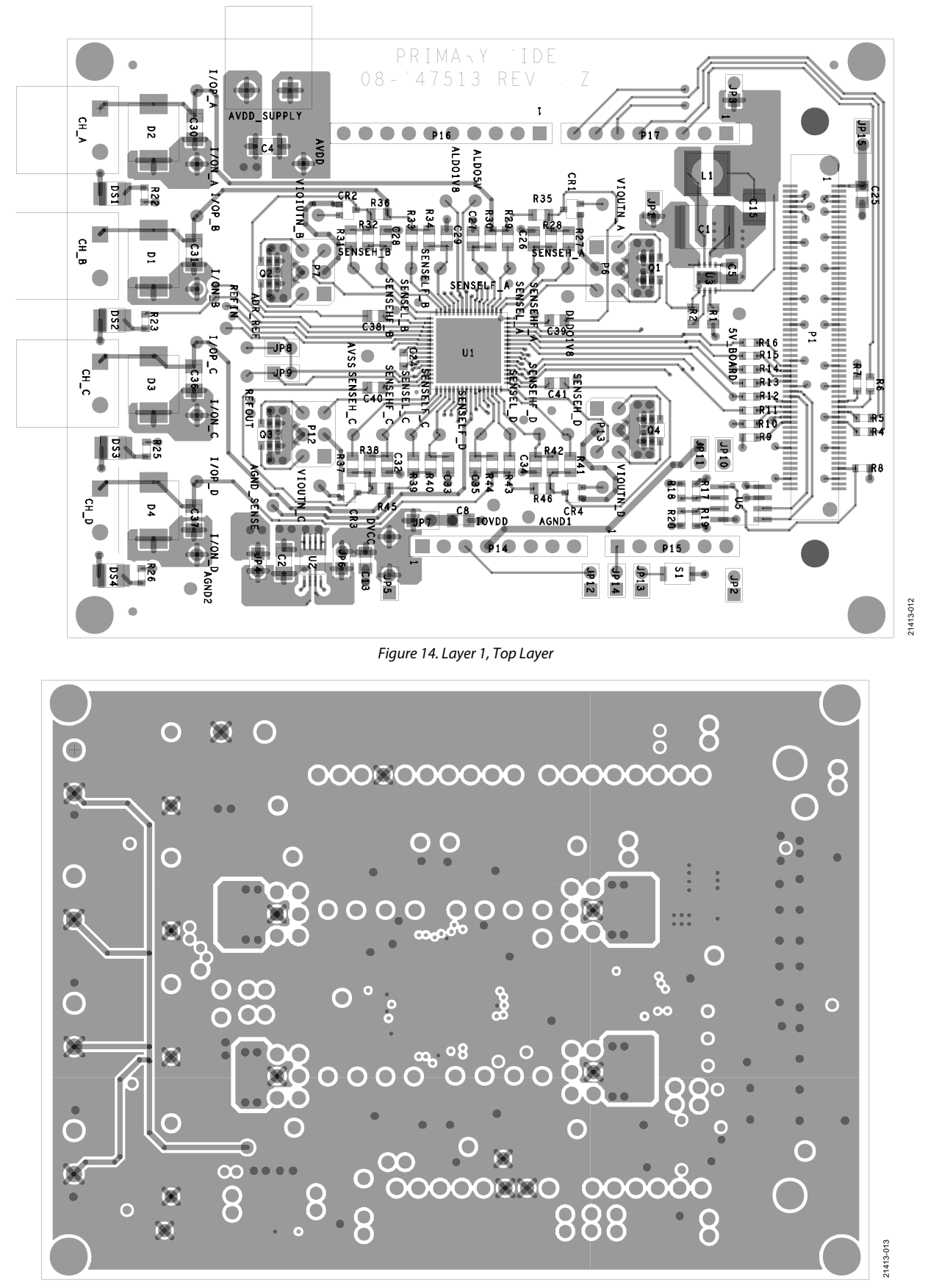

Rev. 0 | Page 12 of 15 Figure 15. Layer 2, Ground Layer

# [EV-AD74412RSDZ U](https://www.analog.com/EVAL-AD74412R?doc=EV-AD74412RSDZ-UG-1634.pdf)ser Guide Van Antwerpenden van de VG-1634

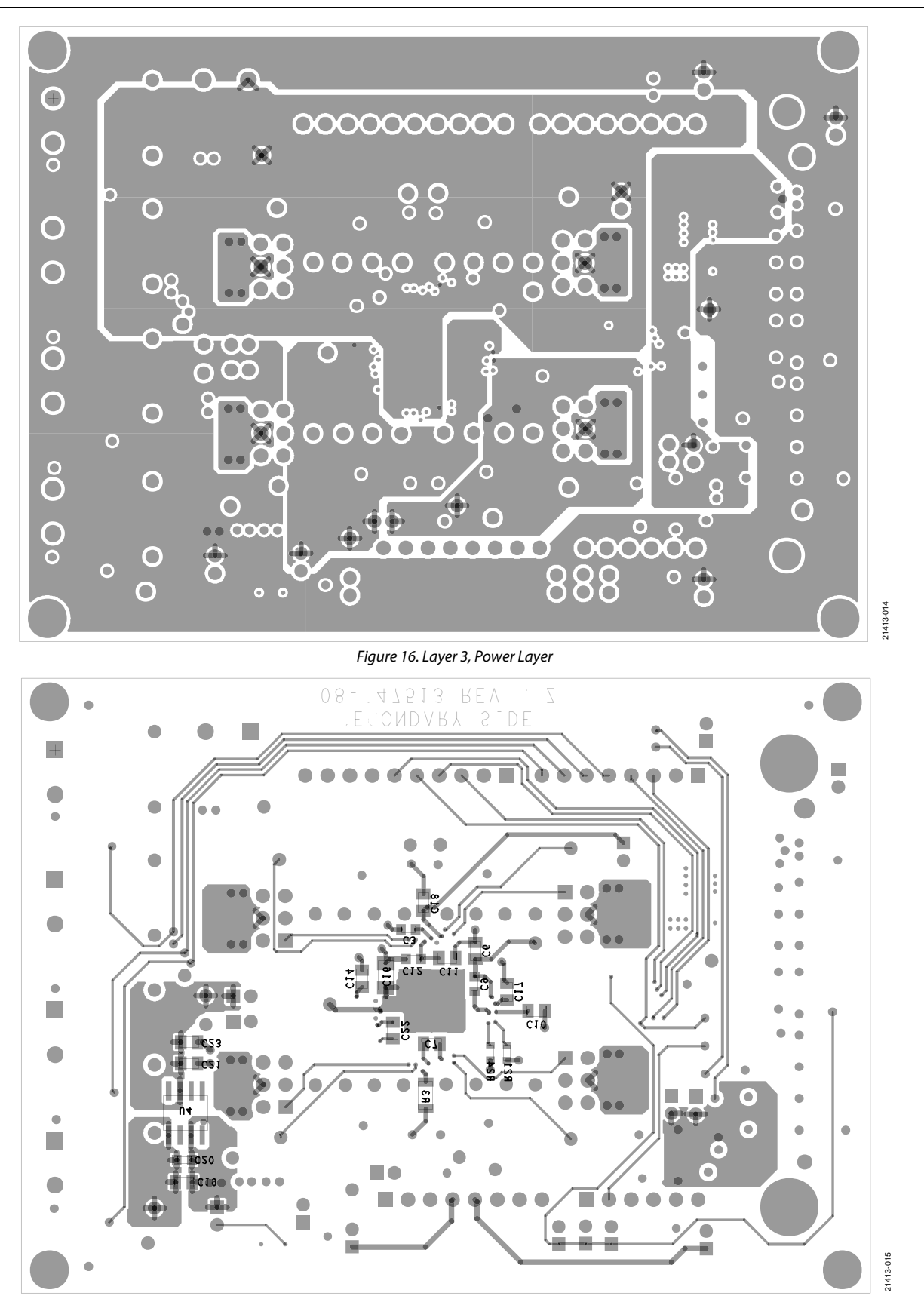

Figure 17. Layer 4, Bottom Layer

# <span id="page-13-0"></span>ORDERING INFORMATION

# <span id="page-13-1"></span>**BILL OF MATERIALS**

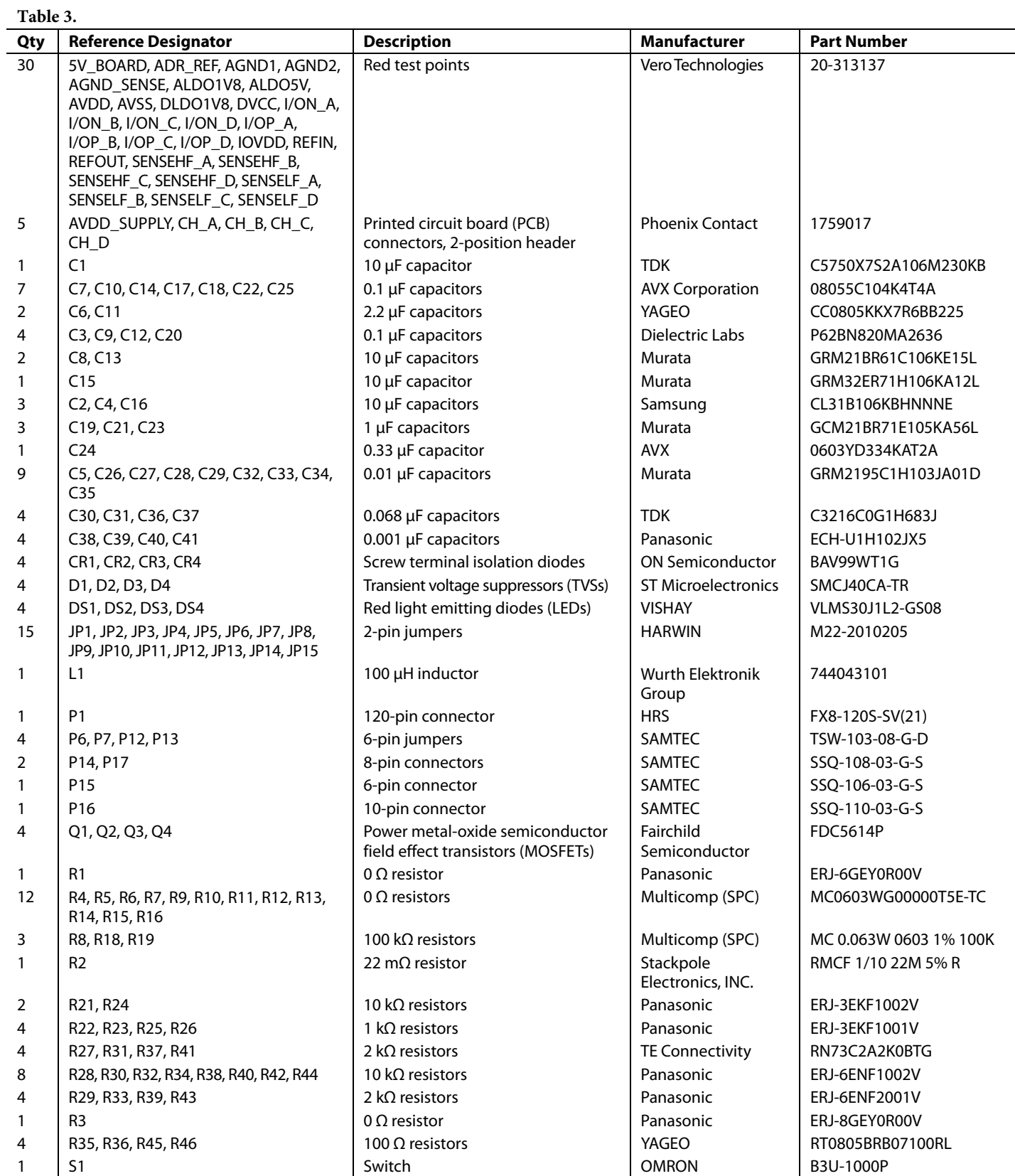

# [EV-AD74412RSDZ U](https://www.analog.com/EVAL-AD74412R?doc=EV-AD74412RSDZ-UG-1634.pdf)ser Guide Van de Version and Ducker UG-1634

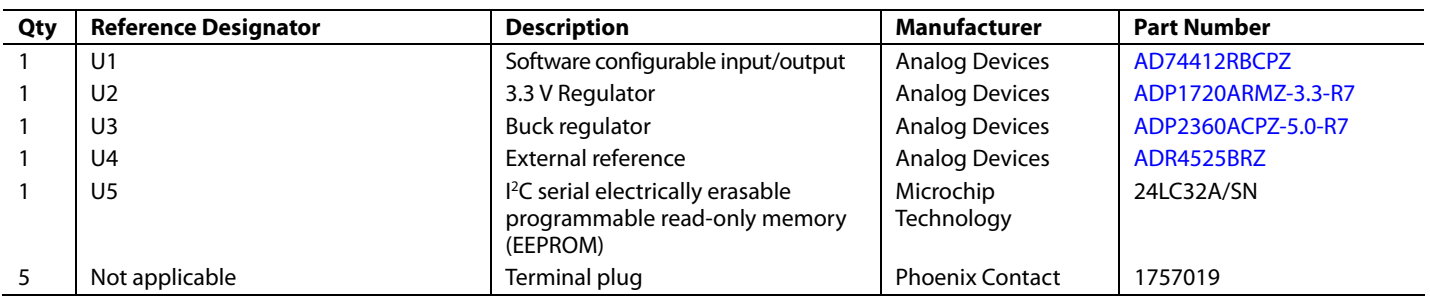

I 2 C refers to a communications protocol originally developed by Philips Semiconductors (now NXP Semiconductors).

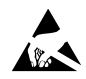

### **ESD Caution**

**ESD (electrostatic discharge) sensitive device**. Charged devices and circuit boards can discharge without detection. Although this product features patented or proprietary protection circuitry, damage may occur on devices subjected to high energy ESD. Therefore, proper ESD precautions should be taken to avoid performance degradation or loss of functionality.

### **Legal Terms and Conditions**

By using the evaluation board discussed herein (together with any tools, components documentation or support materials, the "Evaluation Board"), you are agreeing to be bound by the terms and conditions set forth below ("Agreement") unless you have purchased the Evaluation Board, in which case the Analog Devices Standard Terms and Conditions of Sale shall govern. Do not use the Evaluation Board until you have read and agreed to the Agreement. Your use of the Evaluation Board shall signify your acceptance of the Agreement. This Agreement is made by and between you ("Customer") and Analog Devices, Inc. ("ADI"), with its principal place of business at One Technology Way, Norwood, MA 02062, USA. Subject to the terms and conditions of the Agreement, ADI hereby grants to Customer a free, limited, personal, temporary, non-exclusive, non-sublicensable, non-transferable license to use the Evaluation Board FOR EVALUATION PURPOSES ONLY. Customer understands and agrees that the Evaluation Board is provided for the sole and exclusive purpose referenced above, and agrees not to use the Evaluation Board for any other purpose. Furthermore, the license granted is expressly made subject to the following additional limitations: Customer shall not (i) rent, lease, display, sell, transfer, assign, sublicense, or distribute the Evaluation Board; and (ii) permit any Third Party to access the Evaluation Board. As used herein, the term<br>"Th ownership of the Evaluation Board, are reserved by ADI. CONFIDENTIALITY. This Agreement and the Evaluation Board shall all be considered the confidential and proprietary information of ADI. Customer may not disclose or transfer any portion of the Evaluation Board to any other party for any reason. Upon discontinuation of use of the Evaluation Board or termination of this Agreement, Customer agrees to promptly return the Evaluation Board to ADI. ADDITIONAL RESTRICTIONS. Customer may not disassemble, decompile or reverse engineer chips on the Evaluation Board. Customer shall inform ADI of any occurred damages or any modifications or alterations it makes to the Evaluation Board, including but not limited to soldering or any other activity that affects the material content of the Evaluation Board. Modifications to the Evaluation Board must comply with applicable law, including but not limited to the RoHS Directive. TERMINATION. ADI may terminate this Agreement at any time upon giving written notice<br>to Customer. Cust WARRANTIES OR REPRESENTATIONS OF ANY KIND WITH RESPECT TO IT. ADI SPECIFICALLY DISCLAIMS ANY REPRESENTATIONS, ENDORSEMENTS, GUARANTEES, OR WARRANTIES, EXPRESS OR IMPLIED, RELATED TO THE EVALUATION BOARD INCLUDING, BUT NOT LIMITED TO, THE IMPLIED WARRANTY OF MERCHANTABILITY, TITLE, FITNESS FOR A PARTICULAR PURPOSE OR NONINFRINGEMENT OF INTELLECTUAL PROPERTY RIGHTS. IN NO EVENT WILL ADI AND ITS LICENSORS BE LIABLE FOR ANY INCIDENTAL, SPECIAL, INDIRECT, OR CONSEQUENTIAL DAMAGES RESULTING FROM CUSTOMER'S POSSESSION OR USE OF THE EVALUATION BOARD, INCLUDING BUT NOT LIMITED TO LOST PROFITS, DELAY COSTS, LABOR COSTS OR LOSS OF GOODWILL. ADI'S TOTAL LIABILITY FROM ANY AND ALL CAUSES SHALL BE LIMITED TO THE AMOUNT OF ONE HUNDRED US DOLLARS (\$100.00). EXPORT. Customer agrees that it will not directly or indirectly export the Evaluation Board to another country, and that it will comply with all applicable United States federal laws and regulations relating to exports. GOVERNING LAW. This Agreement shall be governed by and construed in accordance with the substantive laws of the Commonwealth of Massachusetts (excluding conflict of law rules). Any legal action regarding this Agreement will be heard in the state or federal courts having jurisdiction in Suffolk County, Massachusetts, and Customer hereby submits to the personal jurisdiction and venue of such courts. The United Nations Convention on Contracts for the International Sale of Goods shall not apply to this Agreement and is expressly disclaimed.

**©2019 Analog Devices, Inc. All rights reserved. Trademarks and registered trademarks are the property of their respective owners. UG21413-0-9/19(0)** 

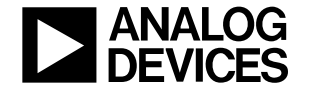

www.analog.com

Rev. 0 | Page 15 of 15